The Facilities & Services (F&S) *Guide for Customers* is an outline for utilizing F&S services and tools. The guide features step-by-step instructions on how to perform such tasks as submitting a service request for maintenance work, procuring construction services assistance, and checking the status of work orders using the work order status and work status communications tools.

If you are unsure which service is required for your particular need, please contact the Service Office fsserviceoffice@illinois.edu, 217-333-0340. The Service Office is the first point of contact for F&S and can assist in directing you to the correct department. You may also refer to the [F&S Service Guide](http://www.fs.illinois.edu/docs/default-source/Resources/brochures/serviceguide2013.pdf?sfvrsn=2) which explains the basic services provided by the organization.

All work at F&S begins with a service request. When you ask F&S to provide a service via the service request submission process, you are asking the Service Office to create a work order and route it to the appropriate provider.

Service Requests are made through the [my.FS Portal.](https://my.fs.illinois.edu/fsportal/portal/) To gain access to entering service requests, you must fill out the Request for User Account Form.

In a critical situation, requiring immediate action, or for any problem regarding an elevator or gas odor, please contact the Service Office directly at 217-333-0340.

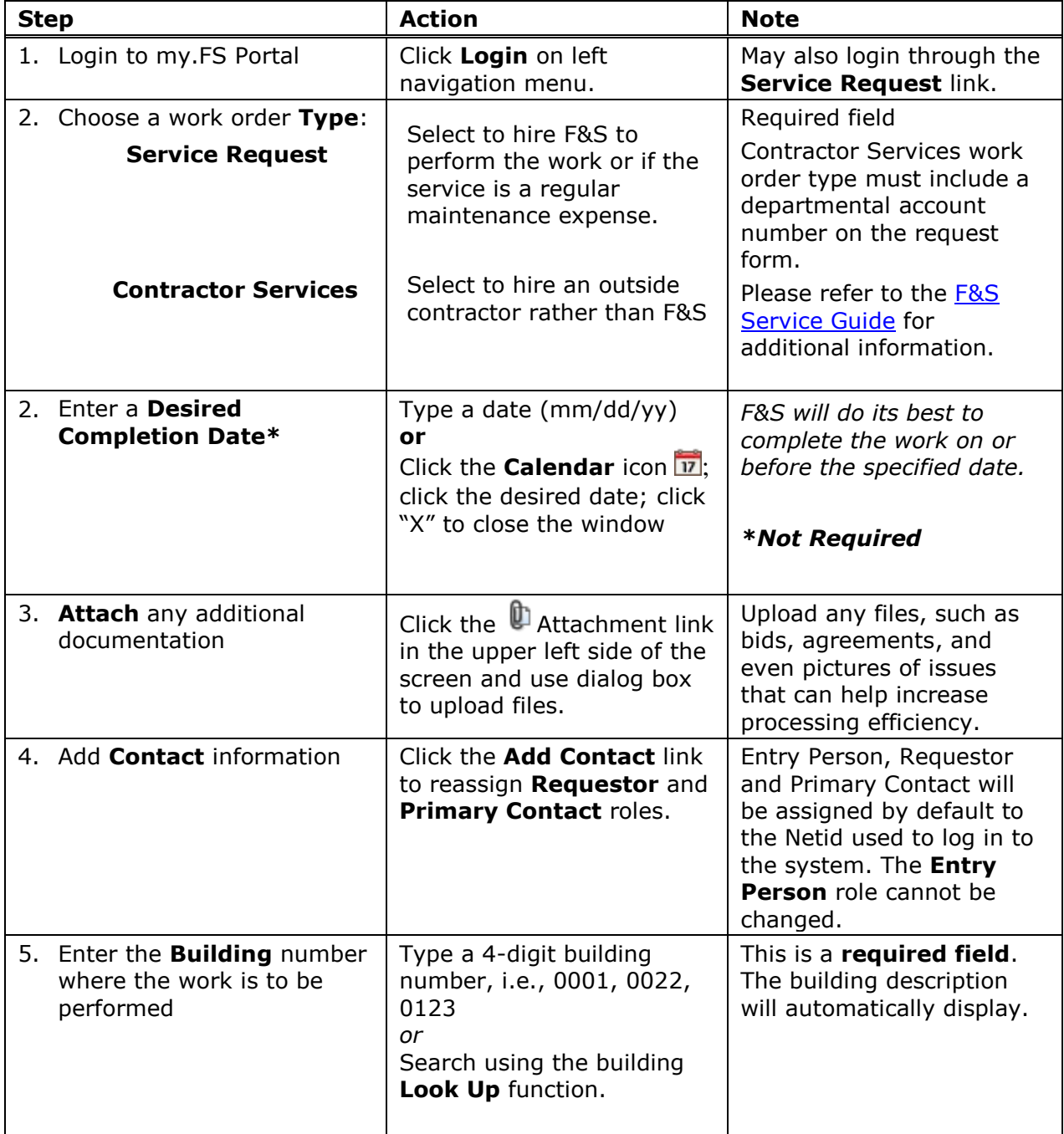

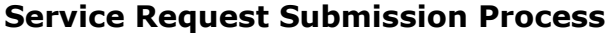

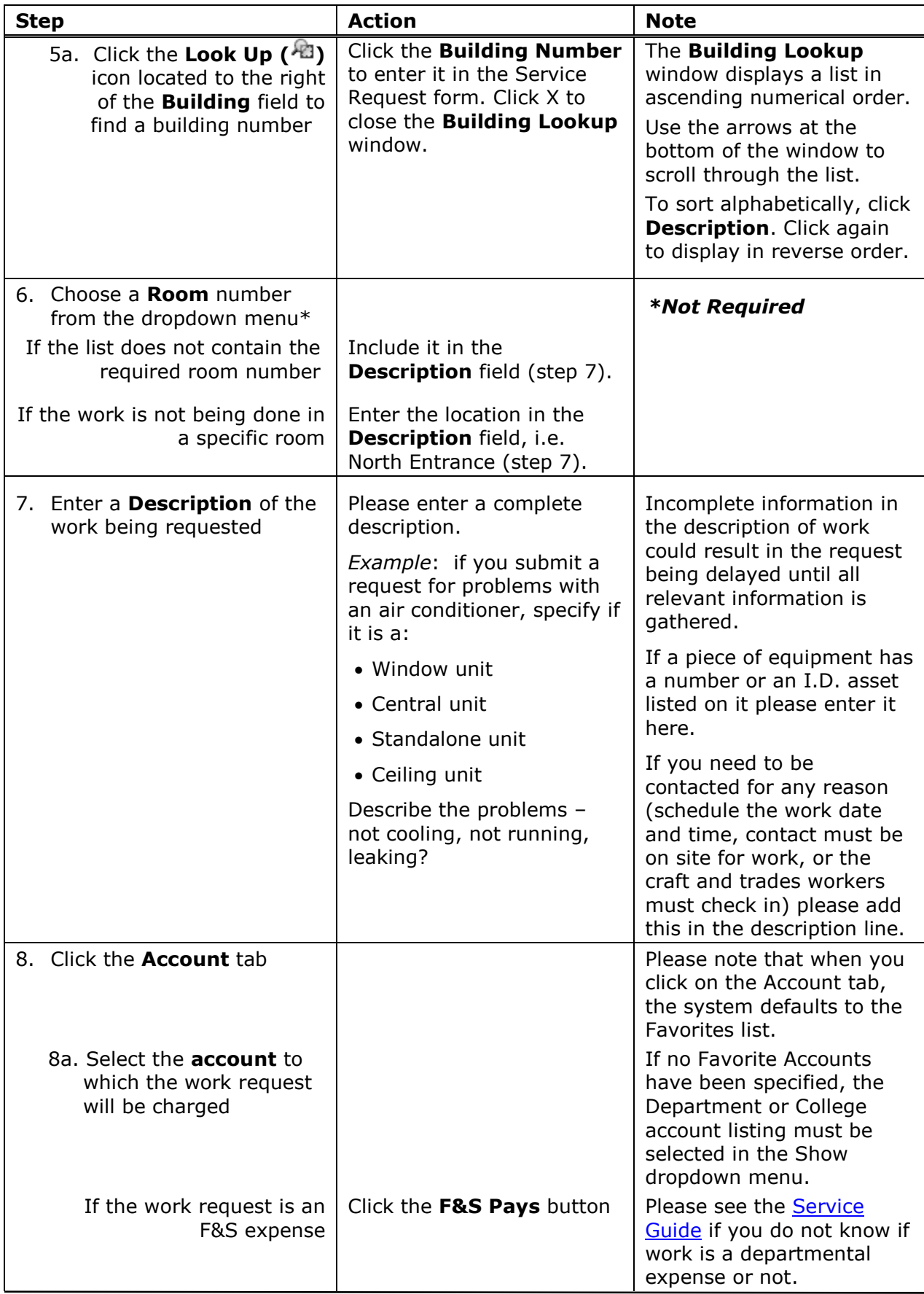

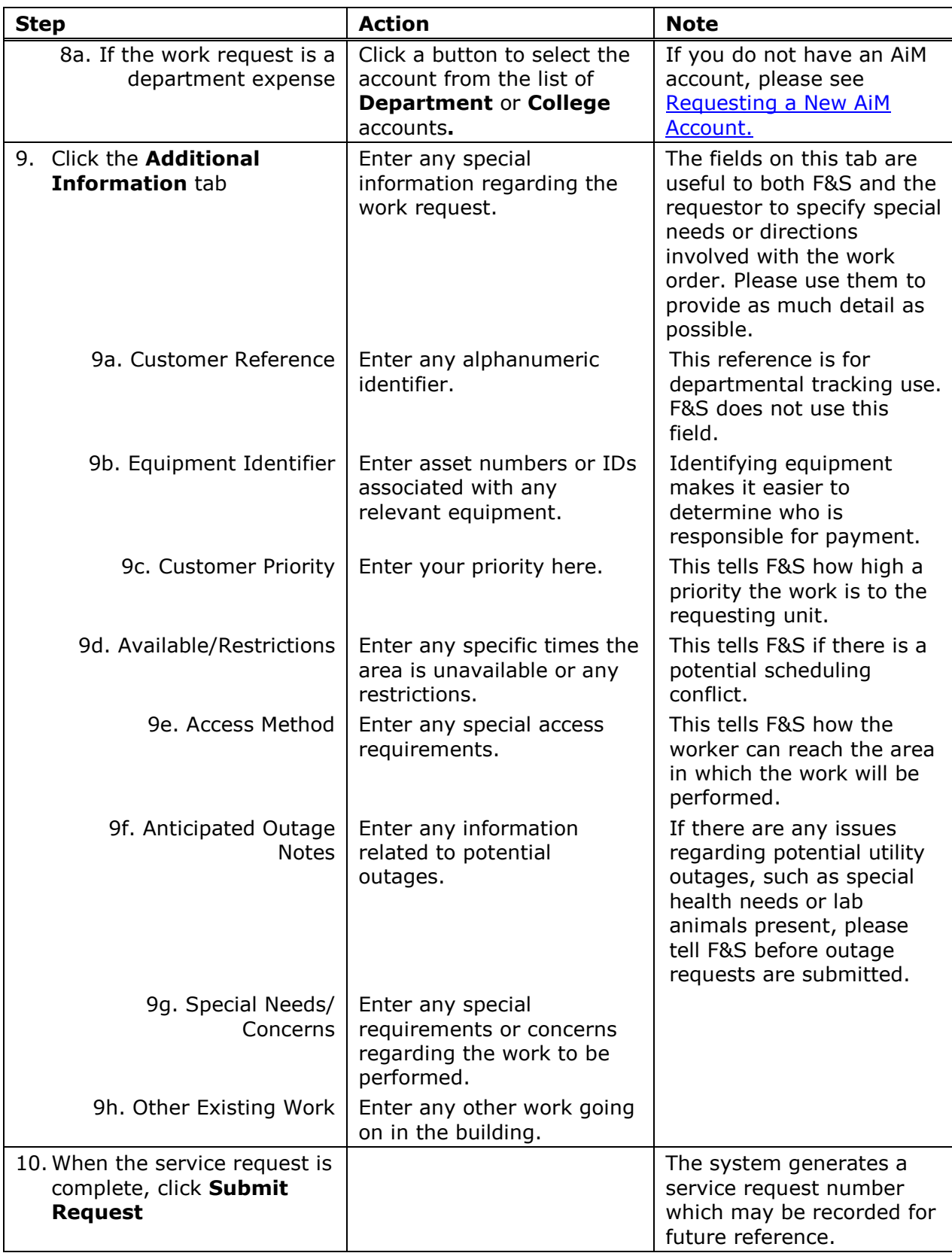

Facilities & Services Building Maintenance works to preserve university assets, assure daily operations, and maintain the solid foundation of a world-class institution. Building Maintenance consists of four areas: Maintenance, Custodial Services, Grounds, Waste Transfer & Recycling.

To request a service, you must first submit a service request through the my.FS Portal. In a critical situation, requiring immediate action, or for any problem regarding an elevator or gas odor, please contact the Service Office directly at 217-333-0340.

### **Maintenance Workflow**

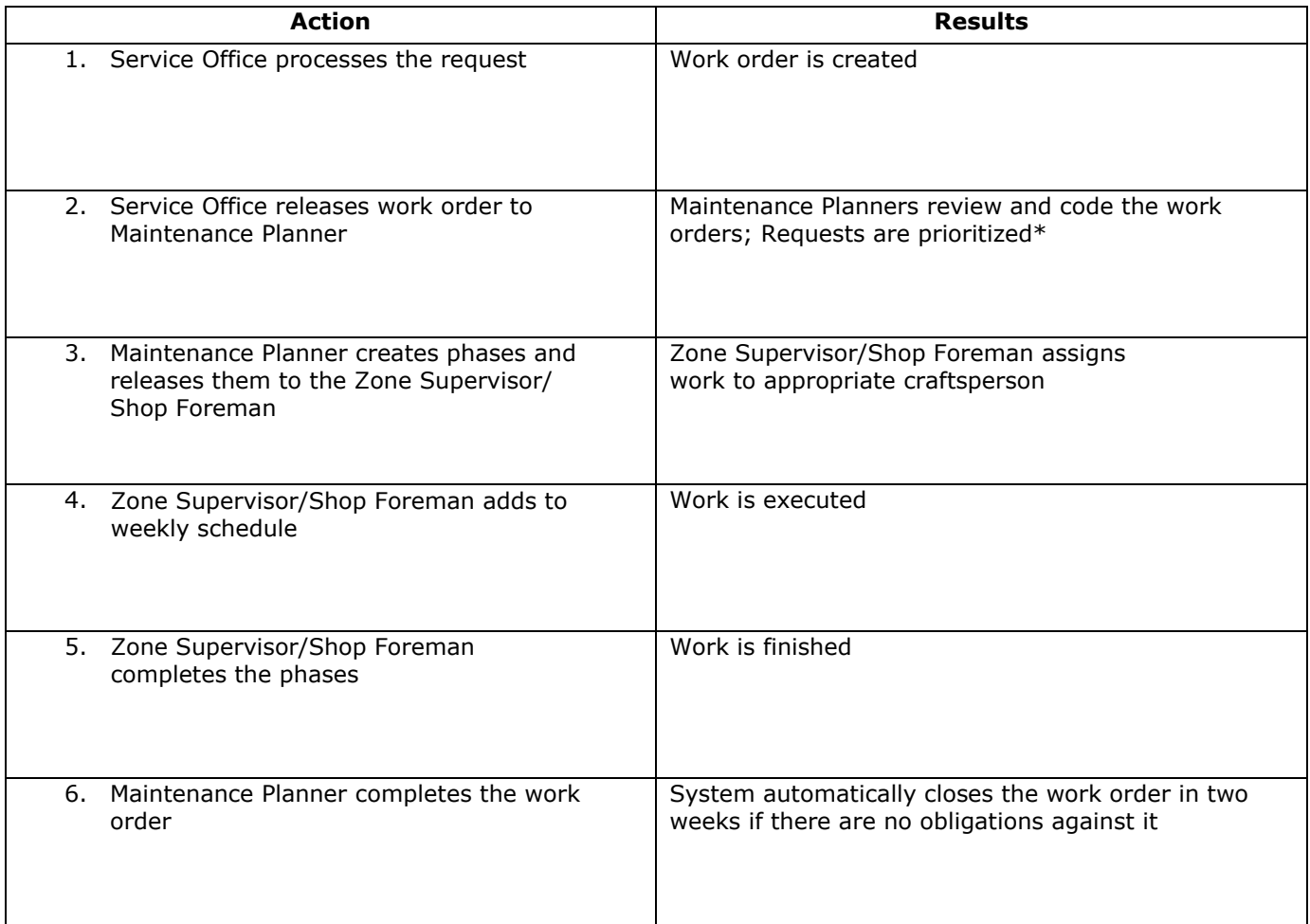

### **\*Maintenance Work Request Prioritization**

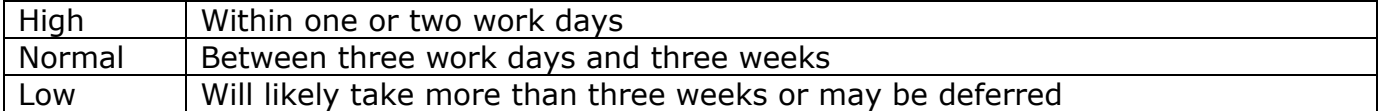

Campus customers have a variety of options for construction services delivery: In-house Crafts & Trades, Contractor Services, and Job Order Contracting (JOC). Like maintenance work, all construction work needs to begin with a service request.

When submitting your service request, it is important to include the description of the work, any special instructions, and the preferred service delivery method.

In emergency situations, [prequalified contractors](http://www.fs.illinois.edu/docs/default-source/Construction-Services/contractors-by-division-of-work.pdf?sfvrsn=0) can be contacted directly. In such an event, customers and contractors will still need to complete the regular Construction Services procedure.

### **Construction Project Workflow**

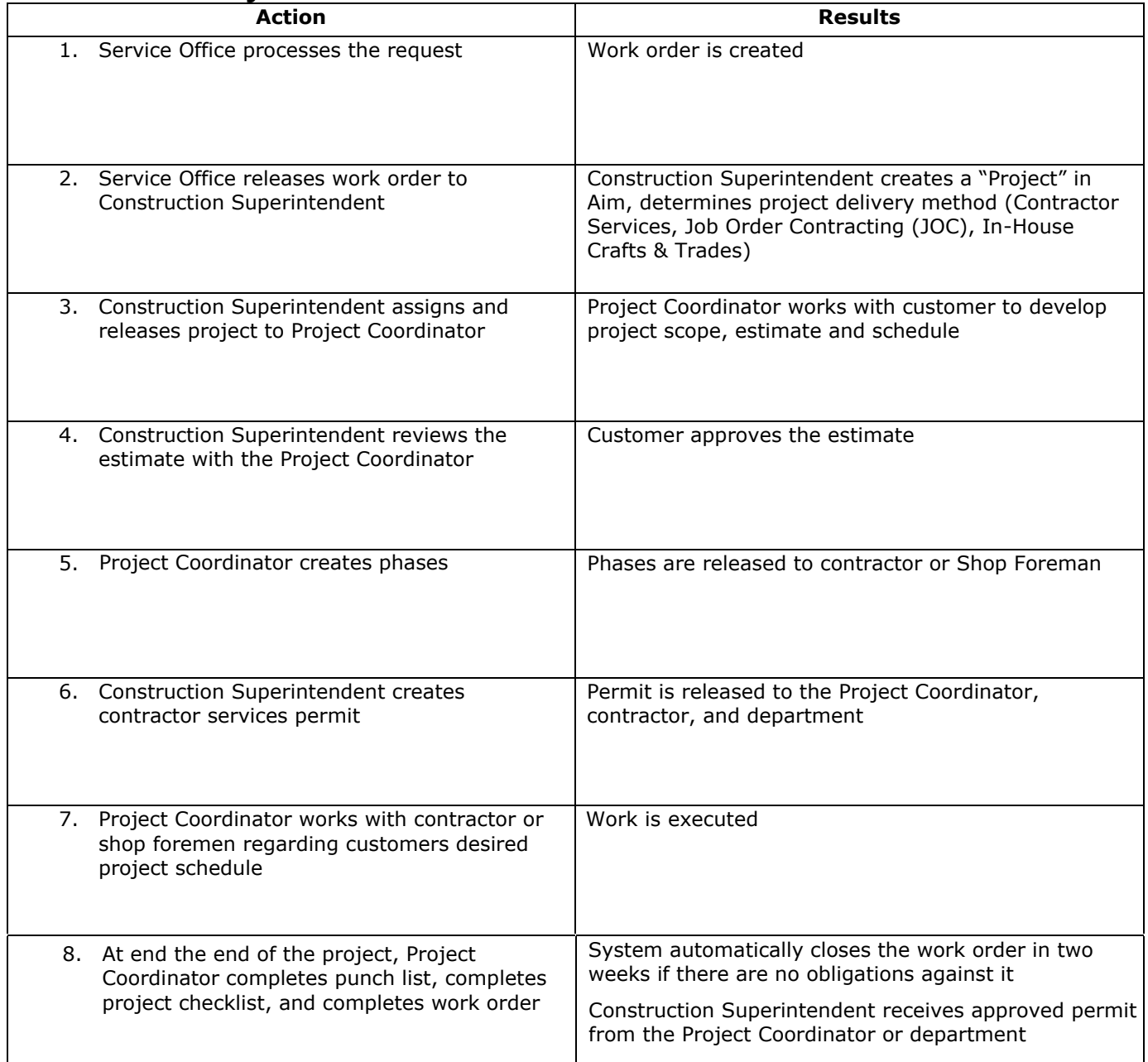

**Work Order Reporting** allows users to display all F&S current, open, and complete work orders. The tool provides the option for sorting by building, shop, work order number, and a variety of other categories and filters.

Accessing Work Order Reporting

- 1. Go to the F&S Portal<https://my.fs.illinois.edu/fsportal/portal/> and select the Login option.
- 2. Enter your University **NetId** and **Password** (this is the same as your BlueStem/Nessie Login).
- 3. Select the AiM Work Order Reporting option from the left hand menu.

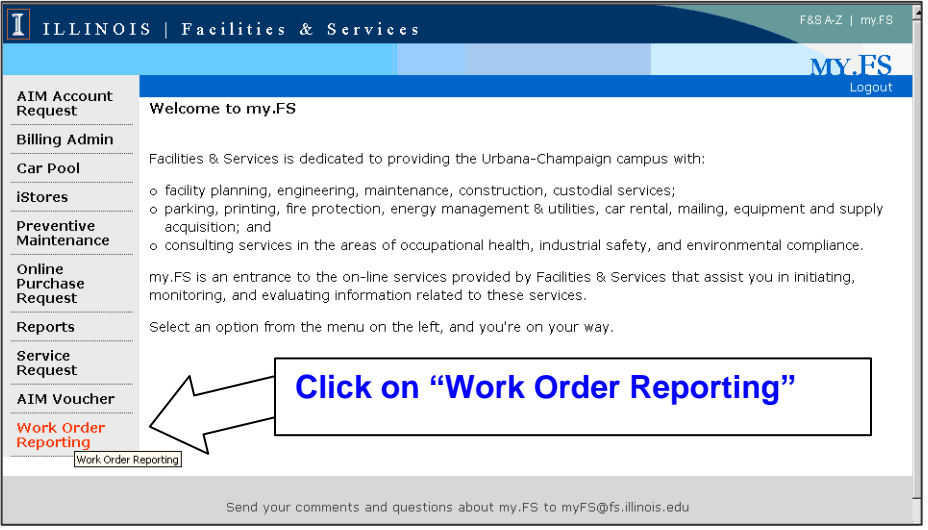

4. The Work Order Reporting selection and definition page will be displayed

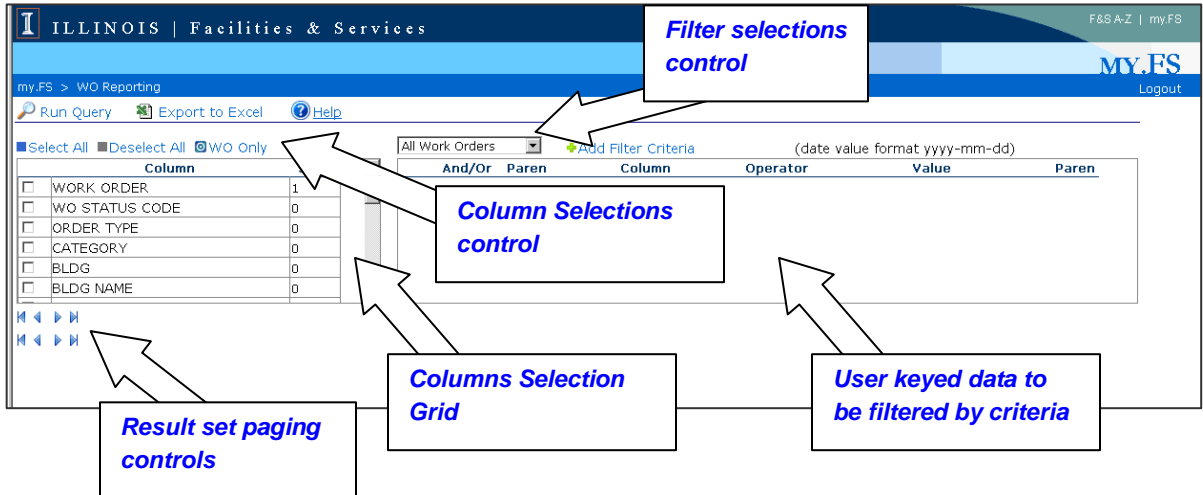

## **Column Selection and Controls**

Filter selections control meanings*:*

*All Work Orders- displays Open, Cancelled and Closed work orders Open Work Orders- displays Open work orders only Closed Work Orders- displays Cancelled and Closed work orders*

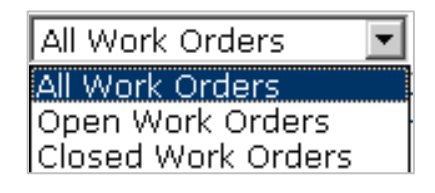

#### Column selections control meanings*:*

■Select All ■Deselect All ■WO Only

#### *Select All- selects all columns*

*Deselect All- deselects all selected columns WO Only- selects only WORK ORDER columns (when selected, no phase information will be available in any results produced by the user's query)*

#### Column selection grid:

*Displays the columns of data that the user may select to be included in the selection set data returned by the user's query*

*Clicking on an entry's selection box will toggle the row between selected (if not checked) or not selected (if already checked)*

*The user may also use the Column selections control to select all columns, deselect all columns or to select the Work Order only columns.*

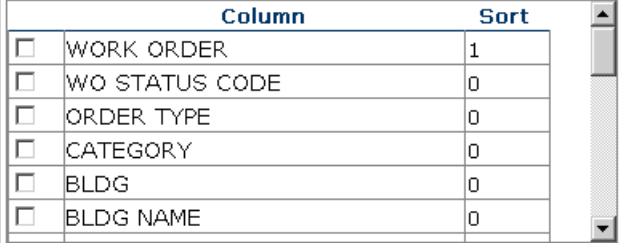

#### Result set paging control

*Depending on the user's selections, multiple pages of results may be returned. The user can navigate through the multiple pages by using the Navigation controls at the top or bottom of the results set displayed*

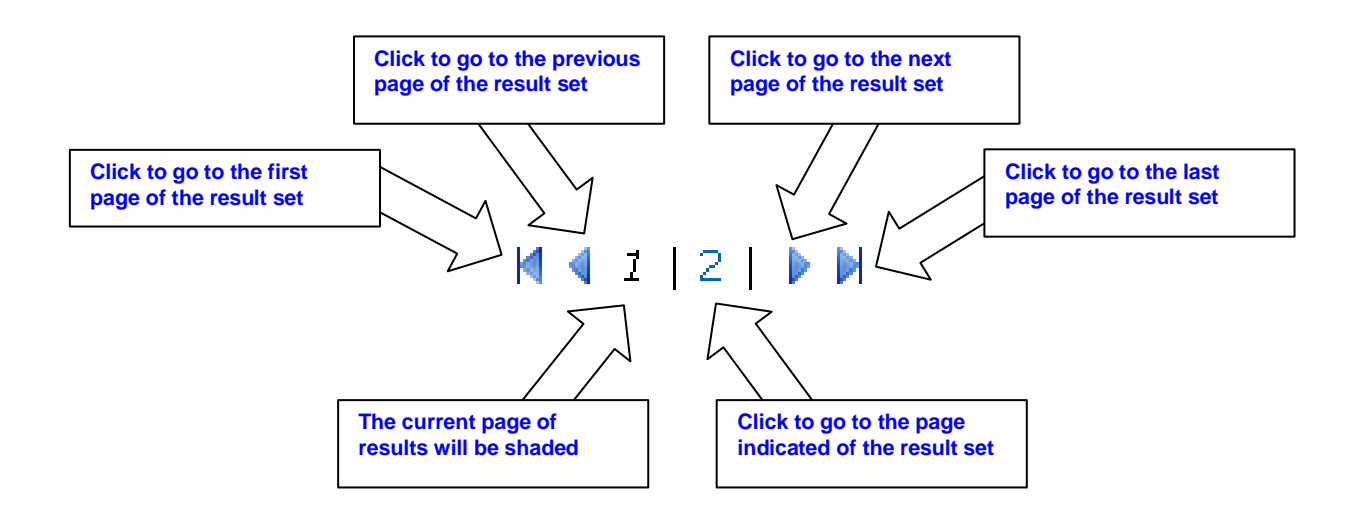

# **Define & Run a Work Order Reporting Request**

1. Select the types of work orders to be included from the Filter selection control drop down list

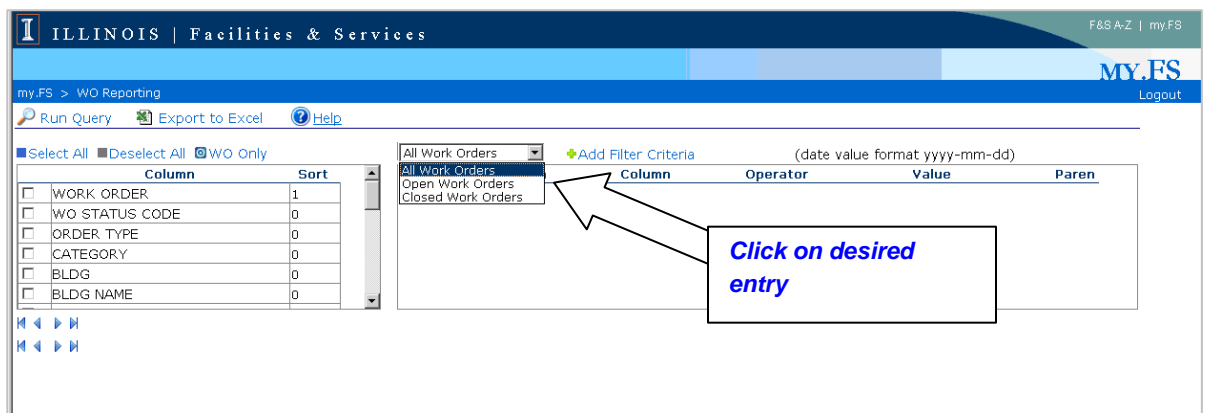

2. Select the columns of data for your query and the result set

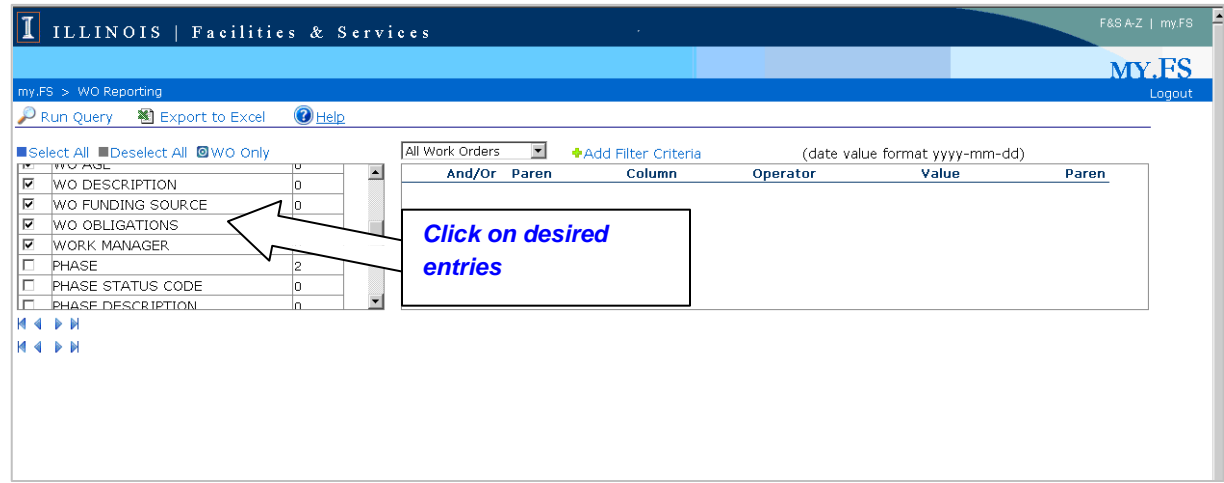

3. Click the Add Filter Criteria control (at least one filter criteria must be entered)

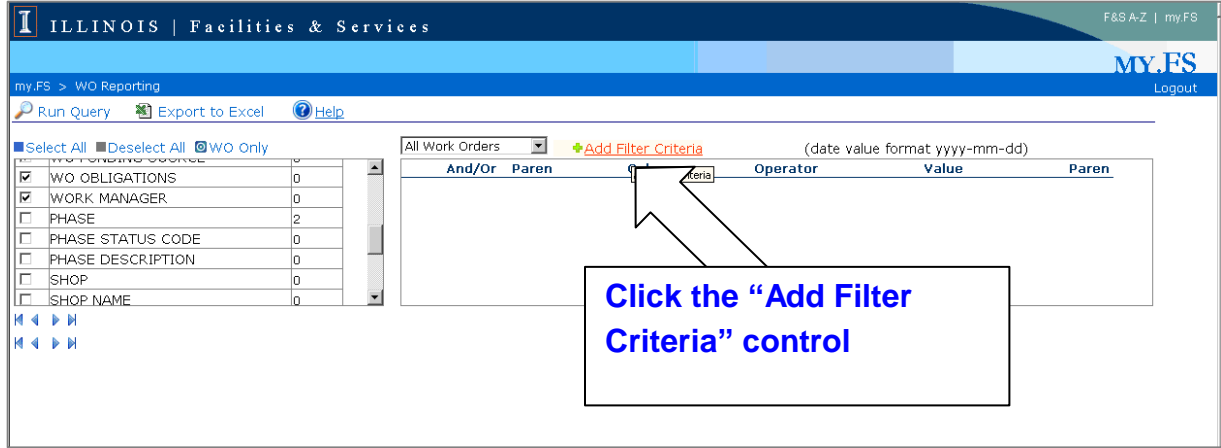

4. Enter the desired filter criteria to return the desired data set

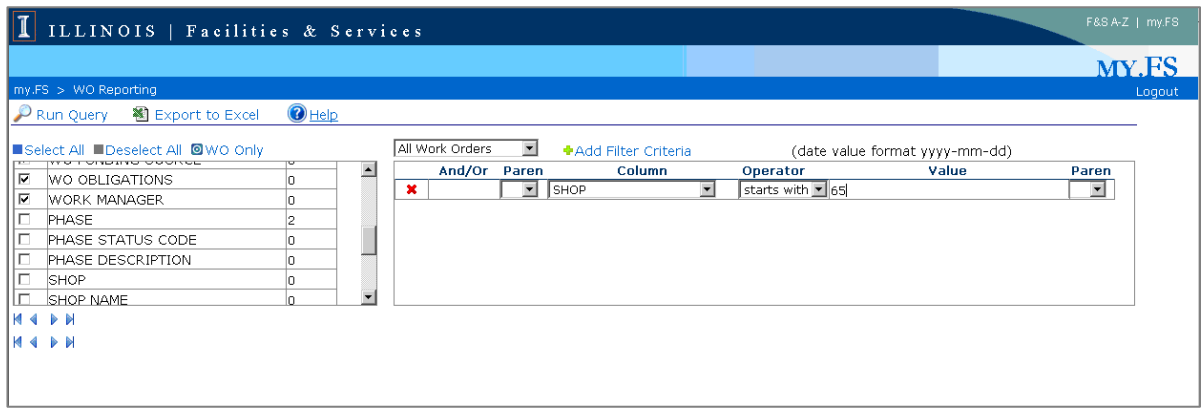

The application requires that you must supply a building or building name filter entry if any of the following are selected: SHOP, SHOP DESCRIPTION, ROOM, ASSET GROUP or WO CREATE DATE

If required and building isn't included in the filter you will receive the following message

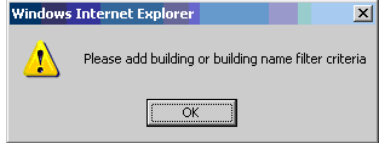

Continue entering filter criteria until you have supplied the necessary entries to provide the desired returned data set.

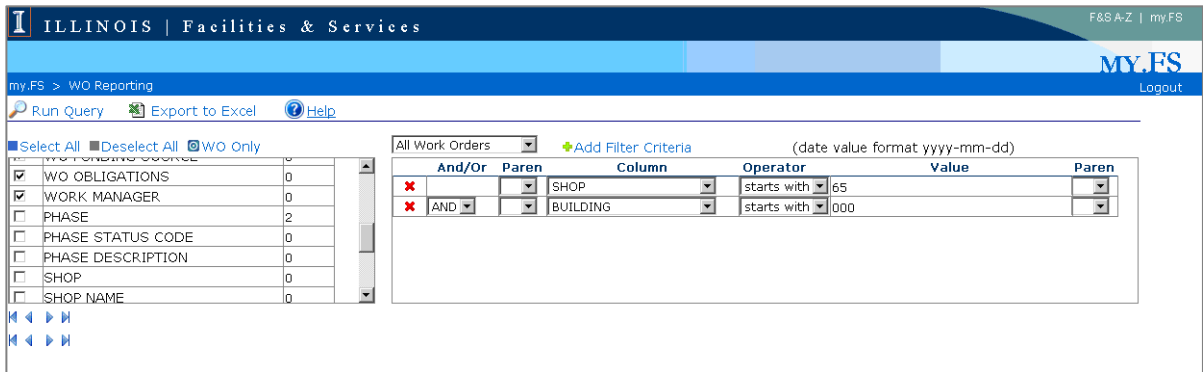

5. Submit the query request by clicking the Run Query Control  $\mathcal{P}_{\text{Run Query}}$ 

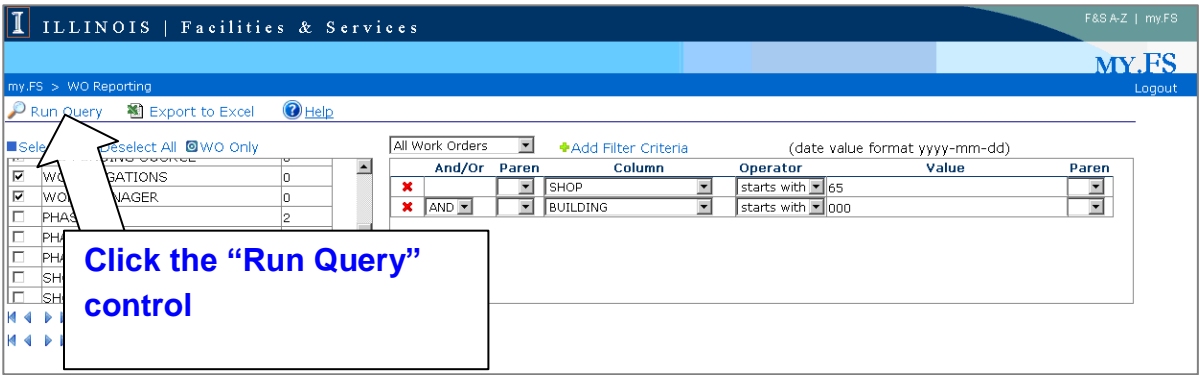

6. If the query is properly defined and there is available data that meets the selection filter criteria, the data will be returned in the bottom portion of the display. Multiple pages of information may be returned and the user will have to page up and down to find their desired entries.

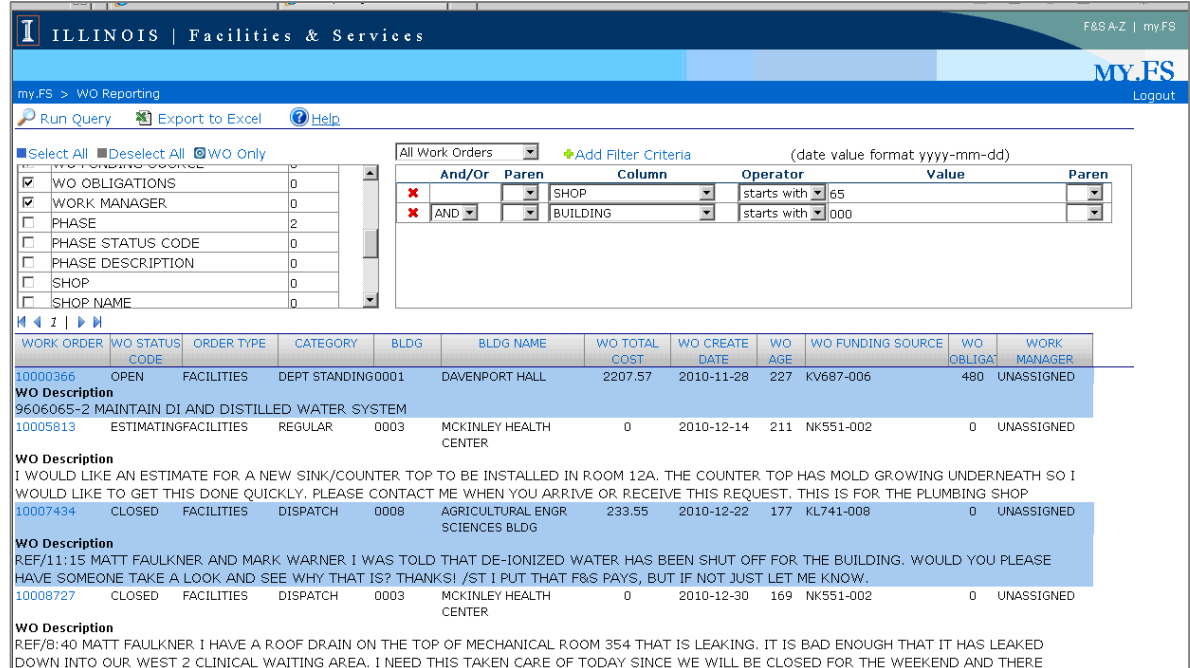

7. Click on a work order for more information in the BIRT Report Viewer.

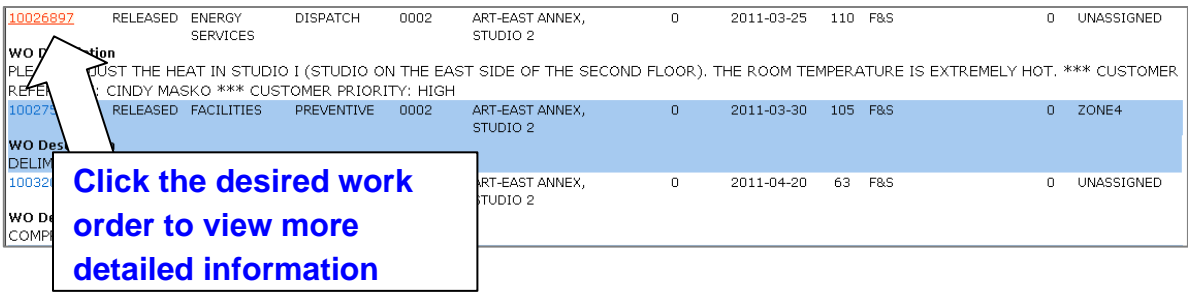

8. Higlighted fields in the BIRT Report Viewer indicate further details are available.

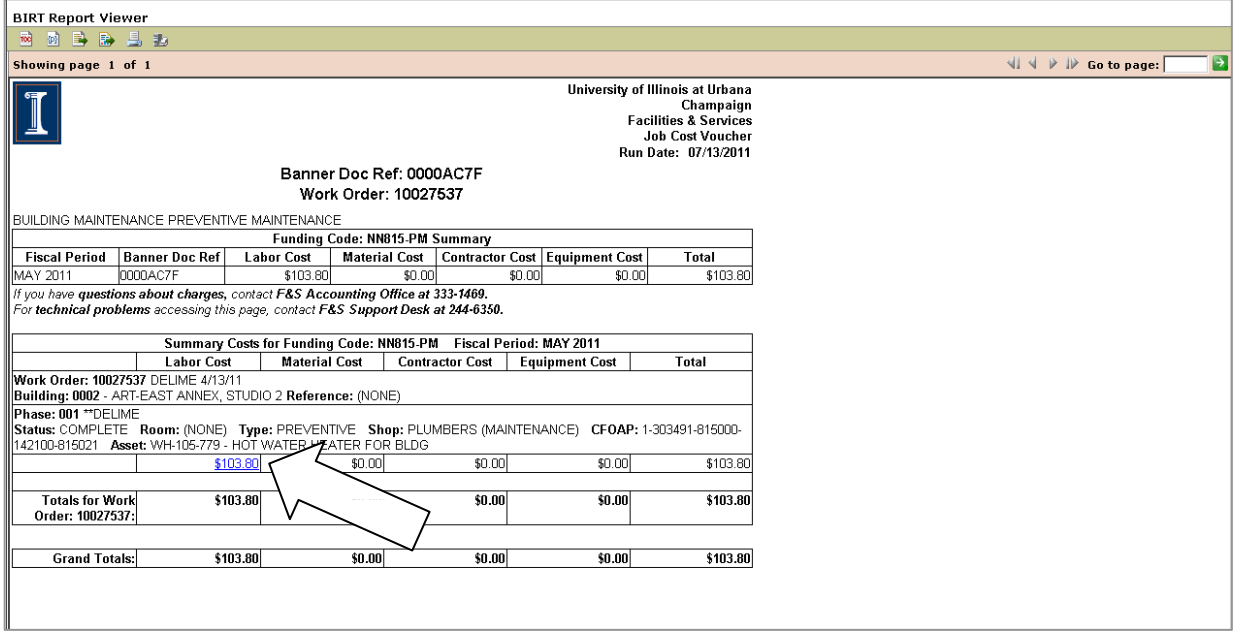

*Example of the types of further details* which may be displayed.

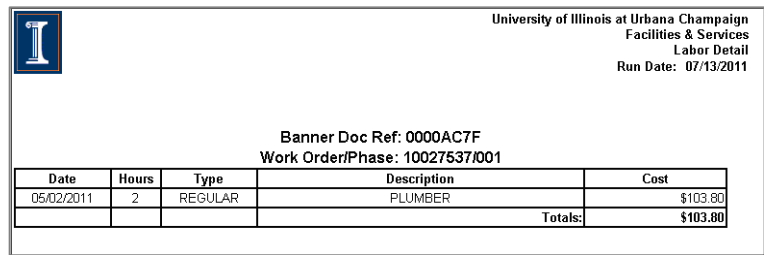

# **Export Returned Data Set to Excel**

1. To export a returned data set to Excel, click the Export to Excel control **and Export to Excel** and when prompted select to save or display the resulting spreadsheet

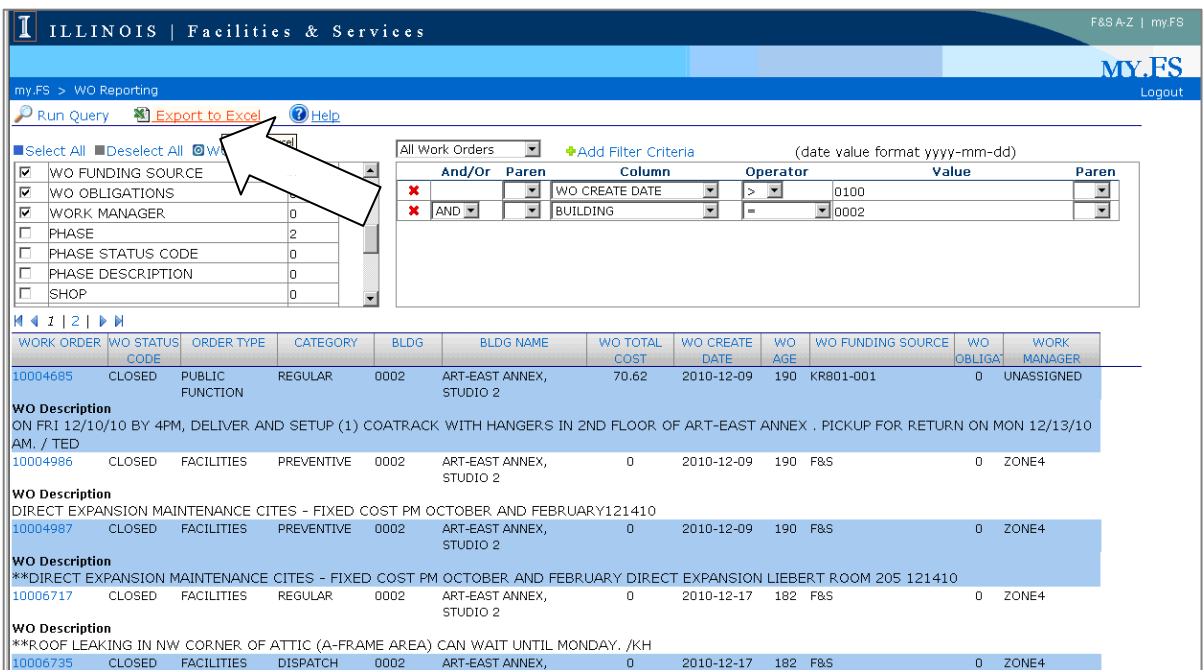

**Work Status Communications** is a self-service notification system which sends subscribers two emails daily; once in the morning and the other in the afternoon. Each email details work order activity for a specified building.

Subscribing to Work Status Communications

- 1. Go to the F&S Portal https://my.fs.illinois.edu/fsportal/portal/ and select the **Login** option.
- 2. Enter your University **NetId** and **Password** (this is the same as your BlueStem/Nessie Login).
- 3. Select the **Work Status Communications** option from the left hand menu.

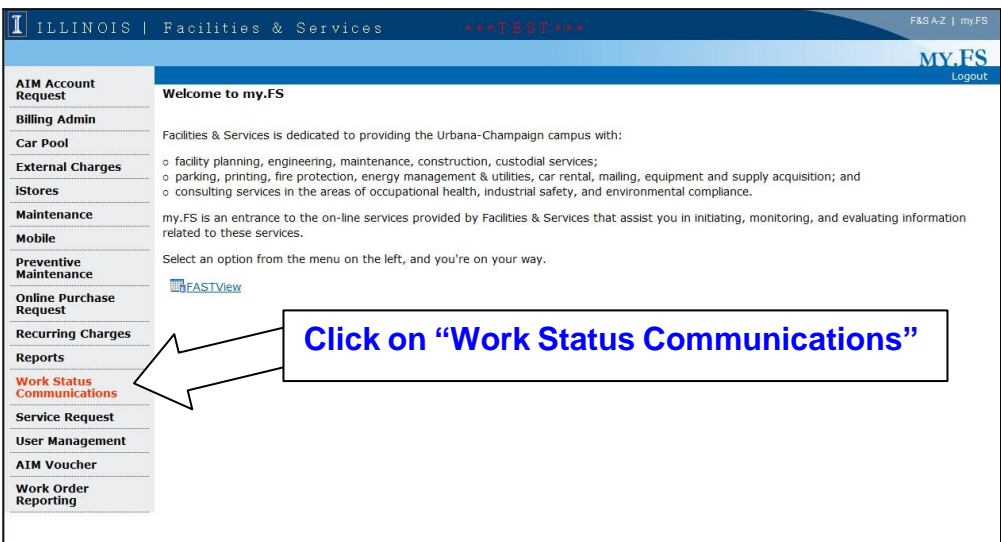

## **Selecting Buildings and Options**

4. Select the Building(s) you want information communicated about.

Type in Building Number & Click in Description Field

OR Type Part of Building Name and Click on Search Icon **A** 

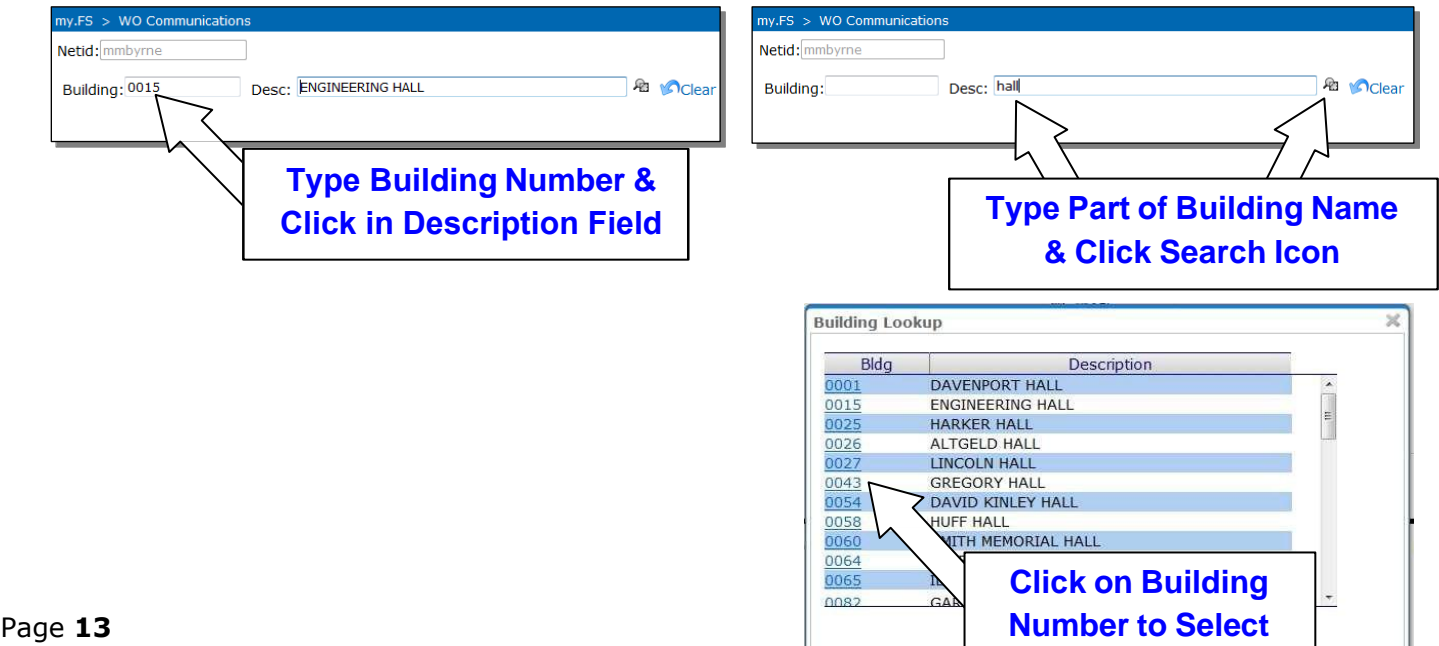

5. Select the details that you want communicated to you by putting a check in the box(es).

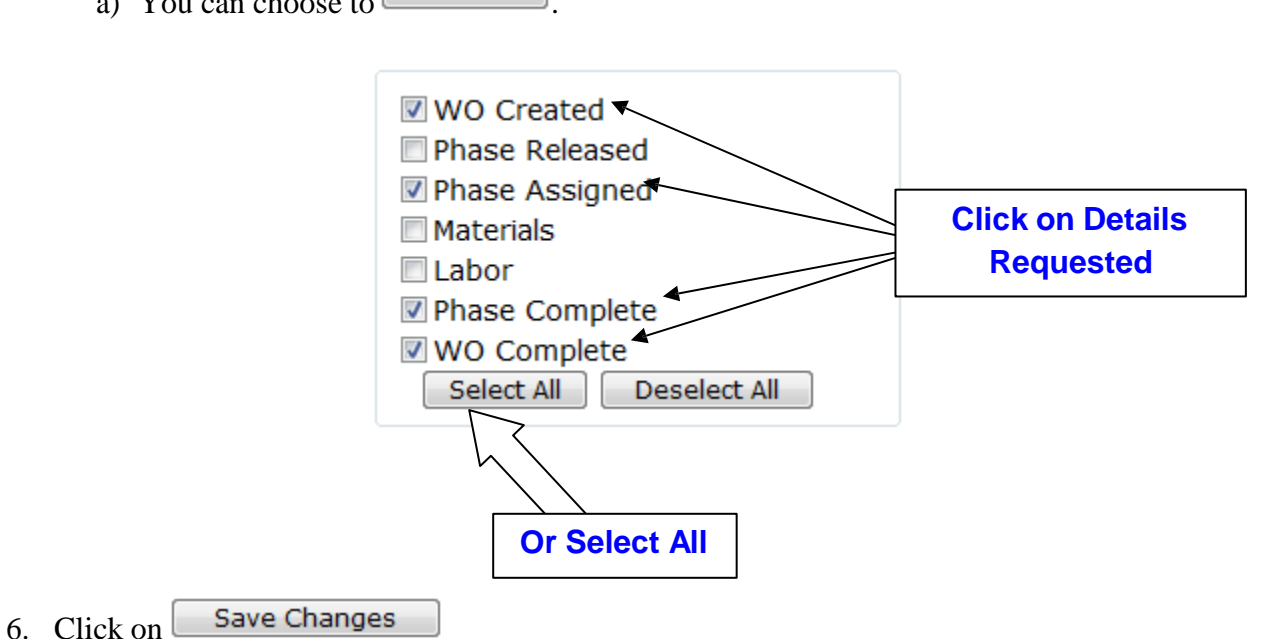

The buildings and the options selected will display in the lower half of your screen.

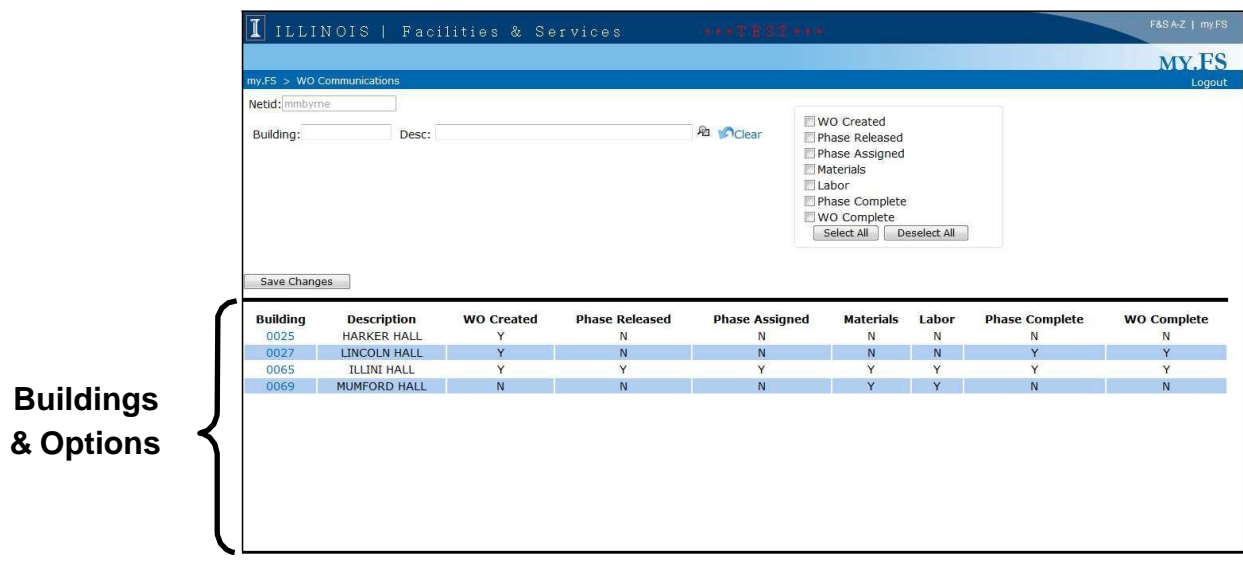

## **Changing or Removing Options/Buildings**

1. Click on the Building Number in your list.

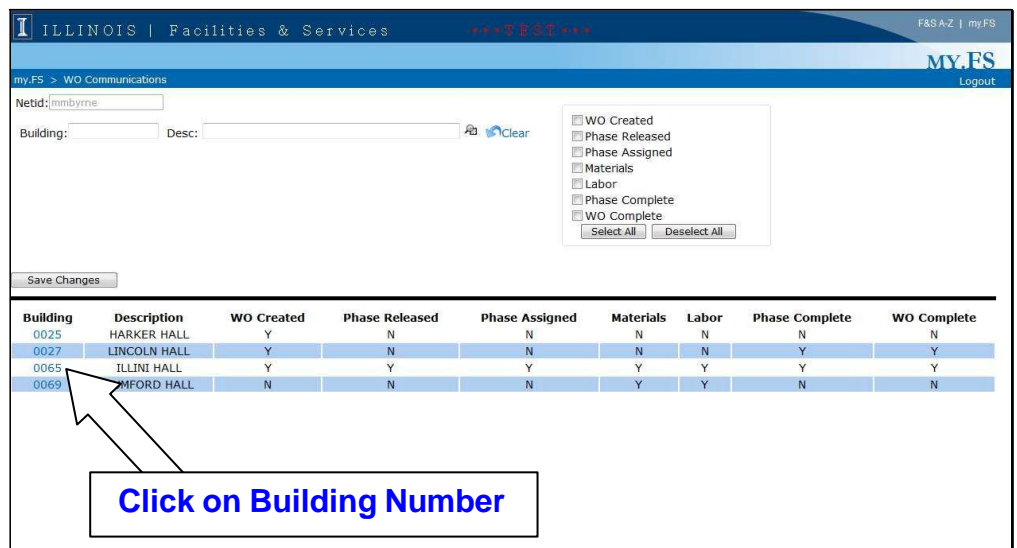

- 2. Previous selection are now displayed in the top portion of your screen.
- 3. Add or remove checks as desired.
- Save Changes 4. Click on

Deselect All 5. To Remove Building from list, choose

Save Changes 6. Click on

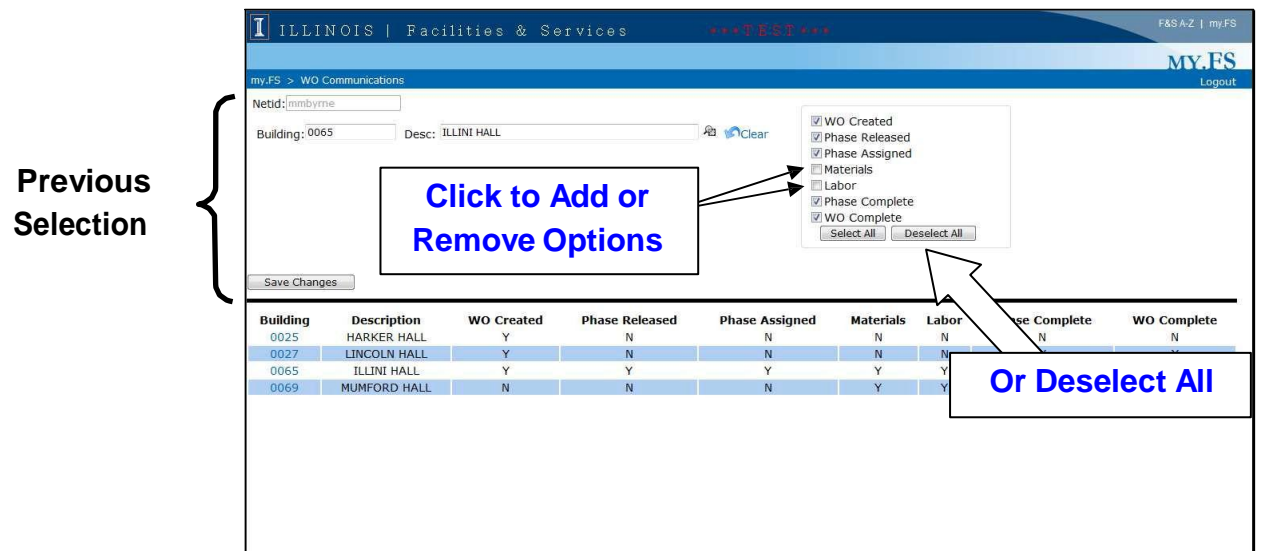